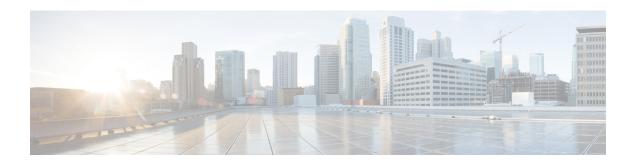

# What is Smart Licensing?

Smart Licensing is a cloud-based, flexible software licensing model that enables you to activate and manage Cisco software licenses across their organization. Smart Licensing solution allows you to easily track the status of your license and software usage trends. Cisco Smart Licensing establishes a pool of licenses or entitlements that can be used across the entire organization in a flexible and automated manner. Smart Licensing helps simplify four core functions:

- **Purchase**—Creates a Smart Account (and optionally, your Virtual Account). Licenses are added to your Smart Account and are immediately available for use.
- Install—Register your product with your Smart Account using an account-based Registration Token. Thereafter, the entire process is automatic. Product Activation Keys (PAKs) and license files are no longer needed.
- Management—Make changes to license consumption by updating your configuration; any license change is automatically reflected in your Smart Account. You can share licenses in your Virtual Account through the license pooling option. License pools (logical grouping of licenses) can reflect your organization structure. Smart Licensing solution also offers Cisco Smart Software Manager, a centralized portal that enables you to manage all your Cisco software licenses from one centralized website.
- Visibility and Asset Management—Cisco Smart Software Manager (CSSM) portal offers an integrated view of the licenses you own and have deployed. You can use this data to make better purchase decisions, based on your consumption.
- What is Flexible Consumption Model?, on page 1
- How Does Smart Licensing Work?, on page 3
- What is Cisco Smart Software Manager?, on page 4
- Configuring Smart Licensing, on page 6
- Registering and Activating Your Router, on page 12
- Verifying the Smart Licensing Configuration, on page 17

# What is Flexible Consumption Model?

The Flexible Consumption Model (FCM) provides the capability and flexibility to purchase software capacity as needed. FCM delivers the following:

• Pay-as-you-grow—Enables you to lower initial costs and add more capacity over time.

- Simplify operations—FCM delivers the carrier-class IOS-XR software feature set with two software suites, Essentials and Advantage, that simplifies license management.
- Utilize capital efficiently—License pooling enables an efficient way to share licenses across the network.

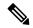

Note

FCM is enabled by default for Cisco IOS XR Release 7.1.2 and later.

To enable Flexible Consumption model licensing on routers running Cisco IOS XR Releases 7.1.1 and earlier:

Router(config) # license smart flexible-consumption enable
Router(config) # commit

To verify the Flexible Consumption Model configuration:

Device# show running-config license smart flexible-consumption enable

The following tables provide information about FCM licenses for NCS 540 routers:

#### Table 1: Flexible Consumption Licensing Model Usage Pattern

| Flexible Consumption Model Licenses                                                                          | Consumption Pattern                                                                                                    |
|----------------------------------------------------------------------------------------------------|----------------------------------------------------------------------------------------------------|
| Essential Licenses: • ESS-AC-10G-RTU-1                                                                       | License consumption checks are performed on the chassis.                                                                                        |
| Advantage Licenses:  • ADV-AC-10G-RTU-1                                                                      |                                                                                                    |
| Hardware Tracking Licenses that support the chassis:  • N540-24Z8Q2C-TRK  • N540X-24Z8Q2C-TRK  • N540-16-TRK | Licensing consumption is checked on every chassis. For example, the N540-24Z8Q2C-TRK license is tracked on the chassis that has this line card. |

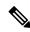

Note

L3VPN requires the following licenses:

- ESS-AC-10G-RTU-1 license if less than (or equal to) 8 VRF tables are configured. It is also applicable for the VRF-lite implementation.
- ADV-AC-10G-RTU-1 license if more than 8 VRF tables are configured. It is also applicable for the VRF-lite implementation.

# **How Does Smart Licensing Work?**

Figure 1: Smart Licensing - Workflow

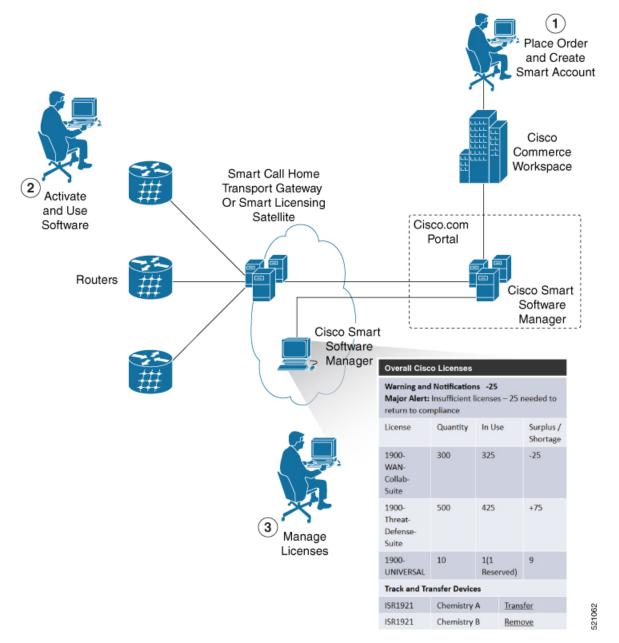

- 1. Place Order and Create Smart Account—You must have a Smart Account to set up Smart Licensing.
  - **a.** Go to https://software.cisco.com/.
  - b. Under the Administration section, click Get a Smart Account or Request Access to an Existing Smart Account.
  - c. Verify or enter your Cisco.com profile details to complete creating a Smart Account.

- **2.** Activate and Use Software—Register your product. For more information, see the *Registering your Router* section. You can use either of the following options to communicate with the CSSM:
  - Smart Call Home—The Smart Call Home feature is automatically configured. Smart Call Home is
    used by Smart Licensing as a medium for communication with the CSSM. You can use this feature
    to page a network support engineer, email a Network Operations Center, or use Cisco Smart Call
    Home services to generate a case with the Technical Assistance Center. The Call Home feature can
    deliver alert messages containing information about diagnostics and environmental faults and events.
    For more information on Smart Call Home feature, see the Smart Call Home Deployment Guide.
  - Smart Licensing CSSM On-Prem—The Smart licensing on-premise option provides an on-premises
    collector that can be used to consolidate and manage Smart license usage, as well as facilitate
    communications back to the CSSM at Cisco.com.
- **3.** Manage Licenses—You can manage and view reports about your overall license usage in the Smart Software Manager portal.

# What is Cisco Smart Software Manager?

Cisco Smart Software Manager enables you to manage all of your Cisco Smart software licenses from one centralized website. With Cisco Smart Software Manager, you organize and view your licenses in groups called virtual accounts (collections of licenses and product instances). The Cisco Smart Software Manager allows you to:

- Create, manage, or view virtual accounts
- Create and manage Product Instance Registration Tokens
- Transfer licenses between virtual accounts or view licenses
- Transfer, remove, or view product instances
- Run reports against your virtual accounts
- · Modify your email notification settings
- View overall account information

To access the Cisco Smart Software Manager:

- Go to https://software.cisco.com.
- Under the License section, click Smart Software Licensing.

### **Smart Licensing Deployment Options**

The following illustration shows the various options available for deploying Smart Licensing:

Your Software  $(\mathbf{1})$ Usage **HTTPs** Cisco Product Cisco.com Your Software (2) Usage Transport Gateway or Cisco Product HTTPs Proxy Cisco.com Your Cisco Software (3) Usage Smart Cisco Product Cisco.com Software Manager On-Prem File Transfer Your Cisco Software **(4**) Usage **HTTPs** Smart Cisco Product Cisco.com Software 356271 Manager On-Prem

Figure 2: Smart Licensing Deployment Options

- 1. Direct cloud access—In this method, Cisco products send usage information directly over the internet to CSSM on <a href="http://www.cisco.com">http://www.cisco.com</a>; no additional components are needed for deployment.
- 2. Direct cloud access through an HTTPs proxy—In direct cloud access through an HTTPs proxy deployment method, Cisco products send usage information over the internet through a proxy server—either a Smart Call Home Transport Gateway or off-the-shelf Proxy (such as Apache) to CSSM on <a href="http://www.cisco.com">http://www.cisco.com</a>.
- 3. Mediated access through an on-premises collector-connected—In mediated access through an on-premises collector-connected deployment method, Cisco products send usage information to a locally connected collector, which acts as a local license authority. Periodically, the information is exchanged to keep the databases in synchronization.
- **4.** Mediated access through an on-premises collector-disconnected—In the mediated access through an on-premises collector-disconnected deployment method, Cisco products send usage information to a local disconnected collector, which acts as a local license authority. Exchange of human-readable information is performed occasionally (once a month) to keep the databases in synchronization.

Options 1 and 2 provide easy deployment options, whereas options 3 and 4 provide secure environment deployment options.

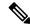

Note

Smart Software On-Premise provides support for options 3 and 4.

The communication between Cisco devices and CSSM is facilitated by the Smart Call Home software.

# **Configuring Smart Licensing**

### **Prerequisites for Configuring Smart Licensing**

Ensure that you have completed the following activities on Cisco Smart Software Manager:

- Set up a Cisco Smart Account. For more information, see the *How Smart Licensing Works* section in this document.
- Set up Virtual Account or accounts. For more information, see the Virtual Accounts section in the Smart Software Manager Help.
- Create user roles in the **Users** tab in the **Manage Smart Account** page. Provide the appropriate user access rights.
- Accept the Smart Software Licensing Agreement on Cisco Smart Software Manager to register your router.
- Have a layer 3 connection set up on your router.
- Configure a valid DNS and proper time on the router to connect CSSM or CSSM On-Prem.

## **Setting up the Router for Smart Licensing**

Table 2: Three-step Roadmap to Set up the Router for Smart Licensing

| Activity                        | Communication Connection Options                                                                                                    |  |  |  |
|---------------------------------|----------------------------------------------------------------------------------------------------|--|--|--|
| Step 1—Configure Communications | See the Configuring a Direct Cloud Connection section.  See the Configuring a Connection through a HTTP Proxy section.  See the Connecting to CSSM On-Premise section. |  |  |  |
| Step 2—Register and Activate    | See the Registering and Activating your Router section.                                                                                                    |  |  |  |
| Step 3—Verify the Configuration | See the Verifying your Smart Licensing Configuration section.                                                                                                    |  |  |  |

# Configuring a Communications Connection Between the Router and Cisco Smart Software Manager

### **Configuring a Direct Cloud Connection**

In this deployment option, the **configure call-home profile** is configured by default. Use the **show call-home profile** all command to check the profile status.

Call Home service provides email-based and web-based notification of critical system events to Cisco Smart Software Manager.

To configure and enable Call Home service:

|        | Command or Action                                                    | Purpose                                           |  |
|--------|----------------------------------------------------------------------|---------------------------------------------------|--|
| Step 1 | configure terminal                                                   | Enters global configuration mode.                 |  |
|        | Example:                                                             |                                                   |  |
|        | Router# configure terminal                                           |                                                   |  |
| Step 2 | call-home                                                            | Enters Call Home configuration mode.              |  |
|        | Example:                                                             |                                                   |  |
|        | Router(config)# call-home                                            |                                                   |  |
| Step 3 | service active                                                       | Activates Call Home service.                      |  |
|        | Example:                                                             |                                                   |  |
|        | Router(config-call-home) # service active                            |                                                   |  |
| Step 4 | contact-email-addr email-address                                     | Assigns the provided email address. You car       |  |
|        | Example:                                                             | enter up to 200 characters in email addre         |  |
|        | Router(config-call-home)#                                            | format.                                           |  |
|        | contact-email-addr username@example.com                              | Note Spaces are not allowed in the email address. |  |
| Step 5 | profile CiscoTAC-1                                                   | Enables the CiscoTAC-1 profile to be used         |  |
|        | Example:                                                             | with the Call Home service. By default, the       |  |
|        | Router(config-call-home) # profile                                   | CiscoTAC-1 profile is disabled.                   |  |
|        | CiscoTAC-1                                                           |                                                   |  |
| Step 6 | destination transport-method http                                    | Enables the Call Home service through an          |  |
|        | Example:                                                             | HTTP connection.                                  |  |
|        | Router(config-call-home-profile) # destination transport-method http |                                                   |  |
| Step 7 | destination address http url                                         | Connects the router to the Cisco Smart            |  |
| •      | Example:                                                             | Software Manager.                                 |  |

|         | Command or Action                                                                                                    | Purpose                                                             |
|---------|----------------------------------------------------------------------------------------------------|---------------------------------------------------------------------|
|         | Router(config-call-home-profile)# destination address http https://tools.cisco.com/its/service/cdibe/services/IDEService |                                                                     |
| Step 8  | active                                                                                                    | Enables the destination profile.                                    |
|         | Example:                                                                                                    |                                                                     |
|         | Router(config-call-home-profile) # active                                                                                |                                                                     |
| Step 9  | no destination transport-method email                                                                                    | Disables the email option for the Call Home                         |
|         | Example:                                                                                                    | service.                                                            |
|         | Router(config-call-home-profile) # no destination transport-method email                                                 |                                                                     |
| Step 10 | commit                                                                                                    | Commits the configuration.                                          |
|         | Example:                                                                                                    |                                                                     |
|         | Router(config-call-home-profile)# commit                                                                                 |                                                                     |
| Step 11 | exit                                                                                                    | Exits the Call Home destination profile                             |
|         | Example:                                                                                                    | configuration mode and returns to the Call Home configuration mode. |
|         | Router(config-call-home-profile)# exit                                                                                   | Home configuration mode.                                            |
| Step 12 | exit                                                                                                    | Exits the Call Home configuration mode and                          |
|         | Example:                                                                                                    | returns to the global configuration mode.                           |
|         | Router(config-call-home) # exit<br>Router(config) #                                                                      |                                                                     |

### **Configuring a Connection Through an HTTP Proxy**

The Call Home service can be configured through an HTTPs proxy server.

|        | Command or Action                         | Purpose                              |
|--------|-------------------------------------------|--------------------------------------|
| Step 1 | configure terminal                        | Enters global configuration mode.    |
|        | Example:                                  |                                      |
|        | Router# configure terminal                |                                      |
| Step 2 | call-home                                 | Enters Call Home configuration mode. |
|        | Example:                                  |                                      |
|        | Router(config)# call-home                 |                                      |
| Step 3 | service active                            | Enables the Call Home feature.       |
|        | Example:                                  |                                      |
|        | Router(config-call-home) # service active |                                      |

|         | Command or Action                                                                                                    | Purpose                                                                         |
|---------|----------------------------------------------------------------------------------------------------|---------------------------------------------------------------------------------|
| Step 4  | contact-email-address email-address                                                                                      | Configures the default email address.                                           |
|         | Example:                                                                                                    |                                                                                 |
|         | Router(config-call-home)# contact-email-addr                                                                             |                                                                                 |
|         | sch-smart-licensing@cisco.com                                                                                            |                                                                                 |
| Step 5  | http-proxy proxy-address port port-number                                                                                | Provides the proxy server information to the                                    |
|         | Example:                                                                                                    | Call Home service.                                                              |
|         | Router(config-call-home) # http-proxy 198.51.100.10 port 3128                                                            |                                                                                 |
| Step 6  | profile CiscoTAC-1                                                                                                    | Enables the CiscoTAC-1 profile to be used                                       |
|         | Example:                                                                                                    | with the Call Home service. By default, the CiscoTAC-1 profile is disabled.     |
|         | Router(config-call-home) # profile CiscoTAC-1                                                                            | ciscome is disasted.                                                            |
| Step 7  | no destination transport-method email                                                                                    | Disables the email option for the Call Home                                     |
|         | Example:                                                                                                    | service.                                                                        |
|         | Router(config-call-home-profile)# no destination transport-method email                                                  |                                                                                 |
| Step 8  | exit                                                                                                    | Exits the Call Home destination profile                                         |
|         | Example:                                                                                                    | configuration mode and returns to the Call Home configuration mode.             |
|         | <pre>Router(config-call-home-profile)# exit Router(config-call-home)#</pre>                                              |                                                                                 |
| Step 9  | profile profile-name                                                                                                    | Enters the Call Home destination profile                                        |
|         | Example:                                                                                                    | configuration mode for the specified destination profile name. If the specified |
|         | Router(config-call-home) # profile test1                                                                                 | destination profile does not exist, it is created.                              |
| Step 10 | reporting smart-licensing-data                                                                                           | Enables data sharing with the Call Home                                         |
|         | Example:                                                                                                    | service through the configured transport method, in this case, HTTP.            |
|         | Router(config-call-home-profile)# reporting smart-licensing-data                                                         | inculou, in this case, 11111.                                                   |
| Step 11 | destination transport-method http                                                                                        | Enables the HTTP message transport method.                                      |
|         | Example:                                                                                                    |                                                                                 |
|         | Router(config-call-home-profile)# destination transport-method http                                                      |                                                                                 |
| Step 12 | destination address http url                                                                                             | Connects the router to the Cisco Smart                                          |
|         | Example:                                                                                                    | Software Manager.                                                               |
|         | Router(config-call-home-profile) # destination address http https://tools.cisos.com/its/service/odde/services/DDEService |                                                                                 |

|         | Command or Action                                   | Purpose                                                             |  |  |
|---------|-----------------------------------------------------|---------------------------------------------------------------------|--|--|
| Step 13 | active                                              | Enables the destination profile.                                    |  |  |
|         | Example:                                            |                                                                     |  |  |
|         | Router(config-call-home-profile) # active           |                                                                     |  |  |
| Step 14 | exit                                                | Exits the Call Home destination profile                             |  |  |
|         | Example:                                            | configuration mode and returns to the Call Home configuration mode. |  |  |
|         | Router(config-call-home-profile)# exit              |                                                                     |  |  |
| Step 15 | exit                                                | Exits the Call Home configuration mode and                          |  |  |
|         | Example:                                            | returns to the global configuration mode.                           |  |  |
|         | Router(config-call-home) # exit<br>Router(config) # |                                                                     |  |  |
| Step 16 | commit                                              | Commits the configuration.                                          |  |  |
|         | Example:                                            |                                                                     |  |  |
|         | Router(config)# commit                              |                                                                     |  |  |

### **Connecting to CSSM On-Premise**

This section describes how to configure the Call Home service for on-premise smart software through connected or disconnected mode.

|        | Command or Action                                                | Purpose                                                                                       |
|--------|------------------------------------------------------------------|-----------------------------------------------------------------------------------------------|
| Step 1 | configure terminal                                               | Enters global configuration mode.                                                             |
|        | Example:                                                         |                                                                                               |
|        | Router# configure terminal                                       |                                                                                               |
| Step 2 | call-home                                                        | Enters Call Home configuration mode.                                                          |
|        | Example:                                                         |                                                                                               |
|        | Router(config)# call-home                                        |                                                                                               |
| Step 3 | profile profile-name                                             | Enters the Call Home destination profile                                                      |
|        | Example:                                                         | configuration mode for the specified                                                          |
|        | Router(config-call-home) # profile test1                         | destination profile name. If the specified destination profile does not exist, it is created. |
| Step 4 | reporting smart-licensing-data                                   | Enables data sharing with the Call Home                                                       |
|        | Example:                                                         | service through the configured transport                                                      |
|        | Router(config-call-home-profile)# reporting smart-licensing-data | method, in this case, HTTP.                                                                   |
| Step 5 | destination transport-method http                                | Enables the HTTP message transport method.                                                    |
|        | Example:                                                         |                                                                                               |

|          | Command or Action                                                                                                    | Purpose                                                                              |
|----------|----------------------------------------------------------------------------------------------------|--------------------------------------------------------------------------------------|
|          | Router(config-call-home-profile)# destination transport-method http                                                               |                                                                                      |
| Step 6   | destination address http <i>url</i> Example:                                                                                      | Configures the destination URL (CSSM) to which Call Home messages are sent.          |
|          | Router(config-call-home-profile)# destination address http http://209.165.201.15/Trasportgatesay/services/TeviceRequestHardler Or | the IP address or the FQDN as configured for the <b>Host Name</b>                    |
|          | Router(config-call-home-profile) # destination address http https://209.165.201.15/hasportgatevas/services/haviosRequestHardler   | on the CSSM On-Prem.                                                                 |
| Step 7   | no destination address http url                                                                                                   | Removes the default destination address.                                             |
|          | Example:                                                                                                    |                                                                                      |
|          | Router(config-call-home-profile) # no destination address http https://tools.cisco.com/its/service/cdde/services/DDEService       |                                                                                      |
| Step 8   | destination preferred-msg-format {long-text   short-text   xml}                                                                   | (Optional) Configures a preferred message format. The default message format is XML. |
|          | <pre>Example: Router(config-call-home-profile)#</pre>                                                                             |                                                                                      |
| <u> </u> | destination preferred-msg-format xml                                                                                              |                                                                                      |
| Step 9   | active                                                                                                    | Enables the destination profile.                                                     |
|          | Example: Router(config-call-home-profile) # active                                                                                |                                                                                      |
| Step 10  | exit                                                                                                    | Exits the Call Home destination profile                                              |
|          | Example:                                                                                                    | configuration mode and returns to the Call                                           |
|          | Router(config-call-home-profile)# exit                                                                                            | Home configuration mode.                                                             |
| Step 11  | exit                                                                                                    | Exits the Call Home configuration mode and                                           |
|          | Example:                                                                                                    | returns to the global configuration mode.                                            |
|          | <pre>Router(config-call-home)# exit Router(config)#</pre>                                                                         |                                                                                      |
| Step 12  | http client source-interface ip-version interface-type interface-number                                                           | Configures a source interface for the HTTP client.                                   |
|          | Example:  Router(config) # http client source-interface ipv4 Vlan100                                                              | Note This command is mandatory for a VRF interface.                                  |

|         | Command or Action                                                                                           | Purpose                                                                                                    |  |
|---------|----------------------------------------------------------------------------------------------------|----------------------------------------------------------------------------------------------------|--|
| Step 13 | crypto ca trustpool policy crl optional  Example:  Router(config) # crypto ca trustpool policy crl optional | (Optional) Bypasses the Certificate Revocation Lists (CRLs) check and establishes the connection. By default, the CRLs check is mandatory while establishing a TLS connection. We recommend this step when the smart licensing-enabled router is within a network and can rely on the License server to check the certificate status without retrieving and caching each CRL for every peer. |  |
| Step 14 | commit                                                                                                    | Commits the configuration.                                                                                                    |  |
|         | <pre>Example: Router(config)# commit</pre>                                                                  |                                                                                                    |  |
| Step 15 | end                                                                                                    | Returns to the global configuration mode.                                                                                                    |  |
|         | Example: Router(config)# end                                                                                |                                                                                                    |  |

### **Installing CSSM On-Premise**

For information on installation instructions, see the Smart Software Manager On-Prem Installation Guide.

# **Registering and Activating Your Router**

Product registration securely associates a device with the Smart Account and the Virtual Account of your choice. It also establishes trust between the end product and the CSSM. Tokens are used to register a product with the appropriate Virtual Account on CSSM Cloud (on Cisco.com) or CSSM On-Premise.

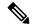

Note

When the router is in an unregistered state, the licenses are in EVAL (evaluation) mode. Evaluation period will last for 90 days.

#### A Registration Token:

- Can be either used once or reused multiple times. You can set a limit to the number of times a token can be reused when you create the token.
- Can be created and revoked at any time.
- Expires after a period of time (default is 30 days; minimum is one day; maximum is 365 days)

#### A Registration Token is not:

- Product specific: The same Registration Token can be used on different product types.
- A license, key, or PAK.
- Stored on the Cisco device and they are not persistent.

• Required after the product is registered. Token expiration has no effect on previously registered products; it simply means that that token can no longer be used to register a new product.

### **Generating a New Token from CSSM**

#### **Procedure**

- **Step 1** If you choose the direct cloud access deployment option, log in to CSSM from https://software.cisco.com/#.

  If you chose the mediated access deployment option, log in to CSSM On-Prem from https://son-prem-ip-address>:8443.
- **Step 2** Select the **Inventory** tab.
- **Step 3** From the Virtual Account drop-down list, choose the virtual account to which you want to register your product.
- **Step 4** Select the **General** tab.
- Step 5 Click New Token.

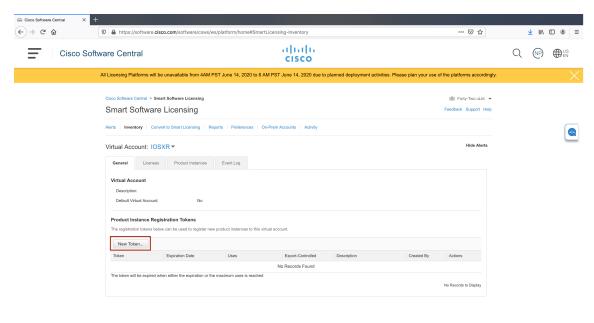

The Create Registration Token window is displayed.

**Step 6** In the **Description** field, enter the token description.

In the **Expire After** field, enter the number of days the token must be active. The default value is 30 days. In the **Max. Number of Uses** field, enter the maximum number of uses allowed after which the token expires.

Select the **Allow export-controlled functionality on the products registered with this token** checkbox to ensure Cisco compliance with US and country-specific export policies and guidelines. For more information, see <a href="https://www.cisco.com/c/en/us/about/legal/global-export-trade.html">https://www.cisco.com/c/en/us/about/legal/global-export-trade.html</a>.

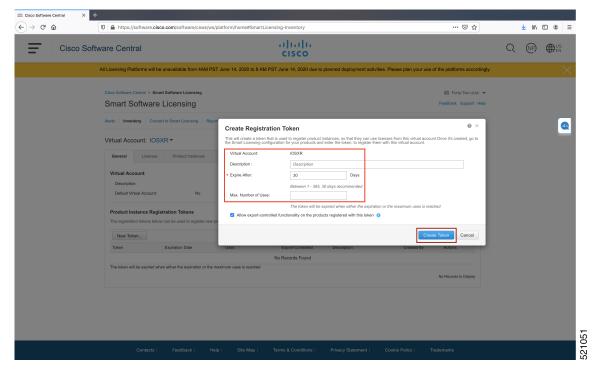

Click Create Token.

**Step 7** After the token is created, select and copy the token to a text file.

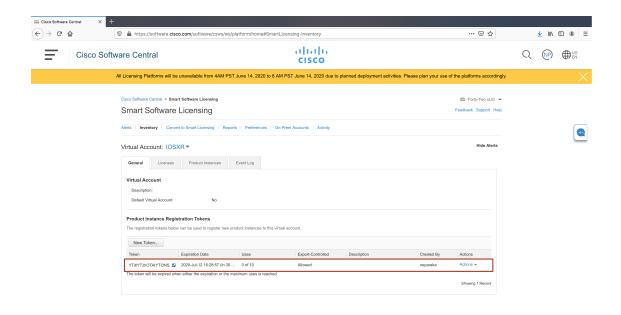

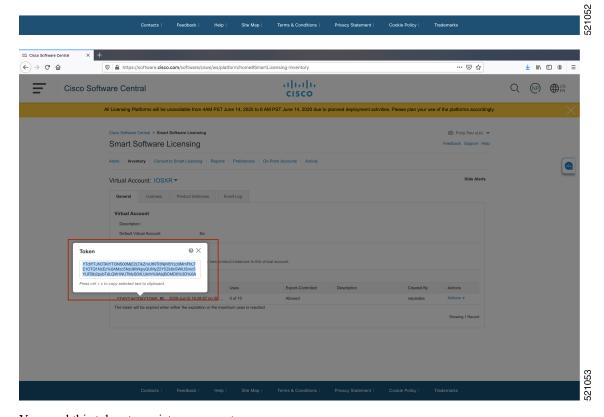

You need this token to register your router.

#### What to do next

See the *Registering Your Device With the Token* section.

### **Registering Your Device With the Token**

#### **Procedure**

|        | Command or Action                                                                                  | Purpose                                                                                                    |
|--------|----------------------------------------------------------------------------------------------------|----------------------------------------------------------------------------------------------------|
| Step 1 | license smart register idtoken token-ID                                                            | Registers Smart Licensing on the router using                                                                                                    |
|        | Example: license smart register idtoken \$114UytiNMPzEsId&WeUTWEC5ahrZJCFDalFwbVRa%QAblFMbz0%3D%QA | the registration token created in the CSSM. On successful registration, the product instance is created in the CSSM virtual account and its license usage is displayed on the CSSM. |

### **Renewing Your Smart Licensing Registration**

Your registration is automatically renewed every six months. To find the status of the license, use the **license smart renew auth** command.

As long as the license is in an 'Authorized' or 'Out-of-compliance' (OOC) state, the authorization period is renewed. Grace period starts when an authorization period expires. During the grace period or when the grace period is in the 'Expired' state, the system continues to try to renew the authorization period. If a retry is successful, a new authorization period starts.

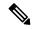

Note

If the smart license renewal fails, then the product instance goes to an unidentified state and starts consuming the evaluation period.

#### Before you begin

Ensure that the following conditions are met to renew your smart license:

- · Smart licensing is enabled.
- The router is registered.

|   | Command or Action                | Purpose                                    |
|---|----------------------------------|--------------------------------------------|
| • | license smart renew {auth   id}  | Renews your token ID or authorization with |
|   | Example:                         | Cisco smart licensing.                     |
|   | Router# license smart renew auth |                                            |

### **Deregistering Your Router from CSSM**

When a router is taken off the inventory, shipped elsewhere for redeployment, or returned to Cisco for replacement, you can deregister that router.

#### Before you begin

Ensure that a Layer 3 connection to CSSM is available to successfully deregister the device.

#### **Procedure**

|        | Command or Action                                                   | Purpose                                                                                                    |
|--------|---------------------------------------------------------------------|----------------------------------------------------------------------------------------------------|
| Step 1 | license smart deregister  Example: Router# license smart deregister | Cancels the registration of the router and sends the router into evaluation mode. All smart licensing entitlements and certificates on the corresponding platform are removed. The product instance of the router stored on CSSM is also removed. |

# **Verifying the Smart Licensing Configuration**

Use the following **show** commands to verify the default Smart Licensing configuration. If any issue is detected, take corrective action before making further configurations.

|        | Command or Action           | Purpose                                                                                                    |
|--------|-----------------------------|----------------------------------------------------------------------------------------------------|
| Step 1 | show license status         | Displays the compliance status of Smart Licensing. Following are the possible status:                                                                                                    |
|        | Example:                    |                                                                                                    |
|        | Router# show license status | Waiting—Indicates that the initial state after your device has made a license entitlement request. The device establishes communication with Cisco and successfully registers itself with the Cisco license manager. |
|        |                             | • Authorized—Indicates that your device is able to communicate with the Cisco license manager, and is authorized to initiate requests for license entitlements.                                                      |
|        |                             | • Out-Of-Compliance—Indicates that one or more of your licenses are out-of-compliance. Buy more licenses, or renew the existing licenses.                                                                            |
|        |                             | • Eval Period—Indicates that Smart Licensing is consuming the evaluation period. Register the device with the Cisco                                                                                                  |

|        | Command or Action                              | Purpose                                                                                                    |
|--------|------------------------------------------------|----------------------------------------------------------------------------------------------------|
|        |                                                | Licensing manager, else your license expires.                                                                                                    |
|        |                                                | Repetitive 'Smart Licensing evaluation expired' warning messages are displayed on the console every hour, but there is no functionality impact on the device. To stop these repetitive messages, register the device again with new a registration token. |
|        |                                                | • <b>Disabled</b> —Indicates that Smart Licensing is disabled.                                                                                                    |
|        |                                                | • <b>Invalid</b> —Indicates that Cisco does not recognize the entitlement tag as the tag is not in the database.                                                                                                    |
| Step 2 | show license all                               | Displays all entitlements in use. The output also                                                                                                    |
|        | Example: Router# show license all              | displays the associated licensing certificates, compliance status, Unique Device Identifier (UDI), and other details.                                                                                                    |
| Step 3 | show license status                            | Displays the status of all entitlements in use.                                                                                                    |
|        | Example:                                       |                                                                                                    |
|        | Router# show license status                    |                                                                                                    |
| Step 4 | show license udi                               | Displays the Unique Device Identifier (UDI) information.                                                                                                    |
|        | Example:                                       | information.                                                                                                    |
|        | Router# show license udi                       |                                                                                                    |
| Step 5 | show license summary                           | Displays a summary of all entitlements in use.                                                                                                    |
|        | Example:                                       |                                                                                                    |
|        | Router# show license summary                   |                                                                                                    |
| Step 6 | show license platform summary                  | Displays the registration status and provides detailed information about the essential,                                                                                                    |
|        | Example: Router# show license platform summary | advantage without essentials, advantage with essentials, and tracking license consumption in generic or vortex license model.                                                                                                    |
| Step 7 | show license platform detail                   | Displays detailed information about:                                                                                                    |
|        | Example: Router# show license platform detail  | Licenses that can be consumed on a platform in both, generic and vortex models                                                                                                    |

| e model, whether generic or<br>odel                                                                                                    |  |
|----------------------------------------------------------------------------------------------------|--|
| nt against and the next                                                                                                    |  |
| ion count of a license                                                                                                    |  |
| Displays statistics of the communication between the Smart Licensing manager and the Cisco back-end using Smart Call Home.  Note If the communication fails or drops, check your call home configuration for any errors. |  |
|                                                                                                    |  |

### **Smart Licensing Configuration Examples**

### **Example: Viewing the Call Home Profile**

To display the http Call Home profile or the On-Prem Call Home profile, use the show call-home profile all command.

```
Router# show call-home profile all
Mon Jul 6 07:12:03.728 UTC
Profile Name: CiscoTAC-1
   Profile status: ACTIVE
   Profile mode: Full Reporting
   Reporting Data: Smart Call Home, Smart Licensing
   Preferred Message Format: xml
   Message Size Limit: 3145728 Bytes
   Transport Method: http
   HTTP address(es): https://tools.cisco.com/its/service/oddce/services/DDCEService
   Other address(es): default
   Periodic configuration info message is scheduled every 5 day of the month at 9:51
   Periodic inventory info message is scheduled every 5 day of the month at 9:36
   Alert-group
                            Severity
    _____
   inventory
                              normal
                           Severity
   Svslog-Pattern
                              critical
Router# show call-home profile all
Tue Jul 7 18:48:47.325 UTC
Profile Name: CiscoTAC-1
   Profile status: ACTIVE
   Profile mode: Full Reporting
   Reporting Data: Smart Call Home, Smart Licensing
```

### **Example: Viewing License Information Before Registration**

To display the license entitlements, use the **show license all** command:

```
Router# show license all
Wed Aug 5 03:59:51.463 CEST
Smart Licensing Status
______
Smart Licensing is ENABLED
Registration:
  Status: UNREGISTERED
 Export-Controlled Functionality: NOT ALLOWED
License Authorization:
 Status: EVAL MODE
 Evaluation Period Remaining: 56 days, 0 hours, 5 minutes, 1 seconds
Export Authorization Key:
 Features Authorized:
   <none>
Utility:
 Status: DISABLED
Data Privacy:
 Sending Hostname: yes
   Callhome hostname privacy: DISABLED
   Smart Licensing hostname privacy: DISABLED
 Version privacy: DISABLED
Transport:
 Type: Callhome
License Usage
(N540-12Z20G-TRK):
 Description:
 Count: 1
 Version: 1.0
 Status: EVAL MODE
 Export status: NOT RESTRICTED
```

```
Product Information
_____
UDI: PID:N540-12Z20G-SYS-A, SN:FOC2351NJ1F
Agent Version
Smart Agent for Licensing: 4.9.6 rel/41
Reservation Info
License reservation: DISABLED
To display the license usage information, use the show license usage command:
Router# show license usage
Wed Aug 5 04:00:23.029 CEST
License Authorization:
 Status: EVAL MODE
 Evaluation Period Remaining: 56 days, 0 hours, 4 minutes, 29 seconds
(N540-12Z20G-TRK):
 Description:
 Count: 1
 Version: 1.0
 Status: EVAL MODE
 Export status: NOT RESTRICTED
To display all the license summaries, use the show license summary command:
Router# show license summary
Wed Aug 5 04:00:50.638 CEST
Smart Licensing is ENABLED
Registration:
 Status: UNREGISTERED
 Export-Controlled Functionality: NOT ALLOWED
License Authorization:
 Status: EVAL MODE
 Evaluation Period Remaining: 56 days, 0 hours, 4 minutes, 2 seconds
License Usage:
                        Entitlement tag
 License
                                                         Count Status
  ______
                         (N540-12Z20G-TRK)
                                                         1 EVAL MODE
To display the license status information, use the show license status command:
Router# show license status
Mon Jul 6 07:28:23.414 UTC
Smart Licensing is ENABLED
Utility:
 Status: DISABLED
Data Privacy:
 Sending Hostname: yes
   Callhome hostname privacy: DISABLED
   Smart Licensing hostname privacy: DISABLED
 Version privacy: DISABLED
Transport:
 Type: Callhome
Registration:
```

Status: UNREGISTERED

### **Example: Registering the Router**

To register a device, use the **license smart register idtoken** command:

```
Router# license smart register idtoken T14UytrNXBzbEs1ck8veUtWaG5abnZJOFdDa1FwbVRa%0Ab1RMbz0%3D%0A
```

### **Example: Viewing License Information After Registration**

To display the license entitlements, use the show license all command

```
Router# show license all
Wed Aug 5 03:45:38.207 CEST
Smart Licensing Status
_____
Smart Licensing is ENABLED
Registration:
 Status: REGISTERED
  Smart Account: Forty-Two uLtd.
 Virtual Account: IOSXR
 Export-Controlled Functionality: ALLOWED
 Initial Registration: SUCCEEDED on Aug 03 2020 21:22:17 CEST
 Last Renewal Attempt: None
 Next Renewal Attempt: Jan 30 2021 20:22:17 CET
  Registration Expires: Aug 03 2021 21:17:14 CEST
License Authorization:
  Status: OUT OF COMPLIANCE on Aug 03 2020 21:42:03 CEST
  Last Communication Attempt: SUCCEEDED on Aug 04 2020 21:42:26 CEST
  Next Communication Attempt: Aug 05 2020 09:42:25 CEST
  Communication Deadline: Nov 02 2020 20:37:15 CET
Export Authorization Key:
  Features Authorized:
   <none>
Utility:
 Status: DISABLED
Data Privacy:
  Sending Hostname: yes
    Callhome hostname privacy: DISABLED
   Smart Licensing hostname privacy: DISABLED
  Version privacy: DISABLED
Transport:
  Type: Callhome
License Usage
_____
```

```
NCS 540 Denali Base HW tracking (N540-12Z20G-TRK):
 Description: NCS 540 Denali Base HW tracking
 Count: 1
 Version: 1.0
 Status: OUT OF COMPLIANCE
 Export status: NOT RESTRICTED
Product Information
______
UDI: PID:N540-12Z20G-SYS-A, SN:FOC2351NJ1F
Agent Version
_____
Smart Agent for Licensing: 4.9.6 rel/41
Reservation Info
 -----
License reservation: DISABLED
To display the license usage information, use the show license usage command:
Router# show license usage
Wed Aug 5 03:48:42.948 CEST
License Authorization:
 Status: OUT OF COMPLIANCE on Aug 03 2020 21:42:03 CEST
NCS 540 Denali Base HW tracking (N540-12Z20G-TRK):
  Description: NCS 540 Denali Base HW tracking
 Count: 1
 Version: 1.0
 Status: OUT OF COMPLIANCE
  Export status: NOT RESTRICTED
To display all the license summaries, use the show license summary command:
Router# show license summary
Wed Aug 5 03:50:15.718 CEST
Smart Licensing is ENABLED
Registration:
 Status: REGISTERED
  Smart Account: Forty-Two uLtd.
  Virtual Account: IOSXR
  Export-Controlled Functionality: ALLOWED
 Last Renewal Attempt: None
 Next Renewal Attempt: Jan 30 2021 20:22:16 CET
License Authorization:
  Status: OUT OF COMPLIANCE
  Last Communication Attempt: SUCCEEDED
 Next Communication Attempt: Aug 05 2020 09:42:25 CEST
License Usage:
 License
                                       Entitlement tag
                                                                             Count Status
  NCS 540 Denali Base ... (N540-12Z20G-TRK)
                                                       1 OUT OF COMPLIANCE
To display the license status information, use the show license status command:
Router# show license status
Mon Jul 6 07:17:27.729 UTC
```

```
Smart Licensing is ENABLED
Utility:
 Status: DISABLED
Data Privacy:
 Sending Hostname: yes
   Callhome hostname privacy: DISABLED
   Smart Licensing hostname privacy: DISABLED
 Version privacy: DISABLED
Transport:
 Type: Callhome
Registration:
 Status: REGISTERED
  Smart Account: Forty-Two uLtd.
 Virtual Account: IOSXR
 Export-Controlled Functionality: ALLOWED
 Initial Registration: SUCCEEDED on Jul 01 2020 07:14:24 UTC
 Last Renewal Attempt: None
 Next Renewal Attempt: Dec 28 2020 07:14:23 UTC
  Registration Expires: Jul 01 2021 07:01:42 UTC
License Authorization:
  Status: OUT OF COMPLIANCE on Jul 01 2020 07:14:38 UTC
  Last Communication Attempt: SUCCEEDED on Jul 06 2020 07:15:57 UTC
  Next Communication Attempt: Jul 06 2020 19:15:57 UTC
  Communication Deadline: Oct 04 2020 07:10:56 UTC
Export Authorization Key:
 Features Authorized:
   <none>
```